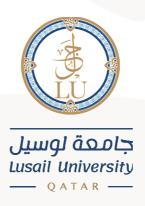

# Student Registration Self Service - User Guide

(English interface)

Information Systems Department April 2021

## Contents

| SIGN IN    |                        | 3  |
|------------|------------------------|----|
|            | or Classes             |    |
|            | ns:                    |    |
|            | ourse/section:         |    |
| Dropping   | g a section/course:    | 11 |
| Showing    | and hiding the panels: | 12 |
| Schedule   | .:                     | 13 |
| Registrati | ion Errors:            | 13 |

#### **SIGN IN**

You can Sign into the Registration Self-Service directly through the <u>Registration link</u>
You need to insert your university ID in the Username field, and your account password in the Password field.

After that, click on SIGN IN

Note: in the Username filed, you need to add your university ID (202000XXX) only, not your e-mail (202000XXX@lu.edu.qa).

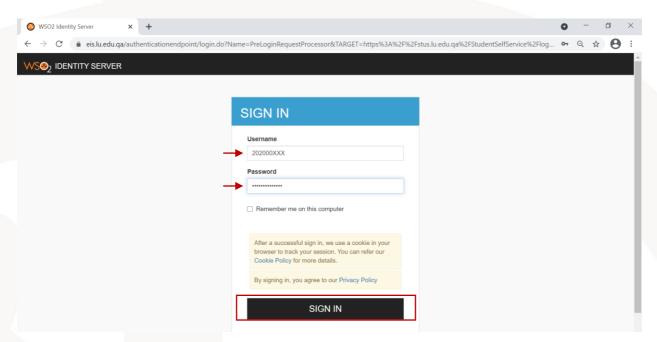

After that, you will be directed to the main registration page. This page includes different options, you need to click on the option (Register for Classes)

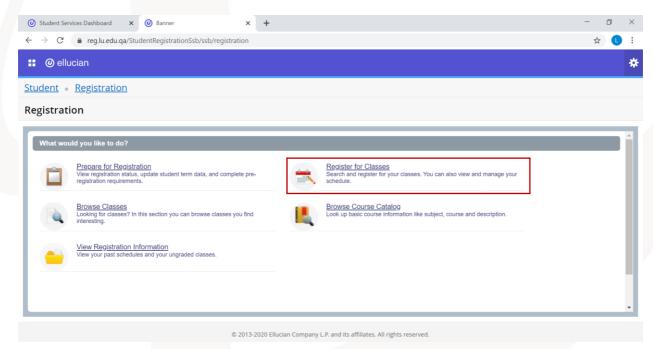

### **Register for Classes**

After choosing (Register for Classes), you need to specify the term you want to register for and click "Continue".

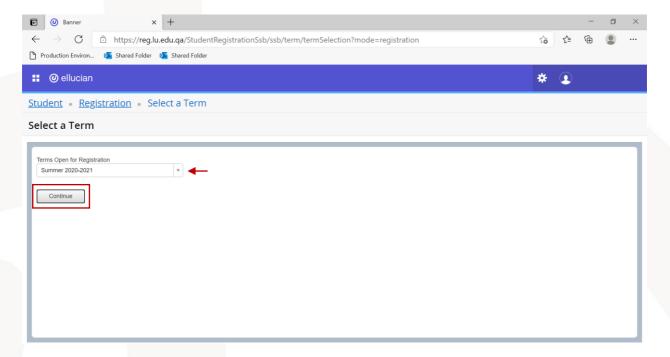

Note: If there is any hold that prevents you from registration, you will get a notification at the top right corner of the page including the hold type. For example, in the following picture there is a finance hold that prevents the student from registration.

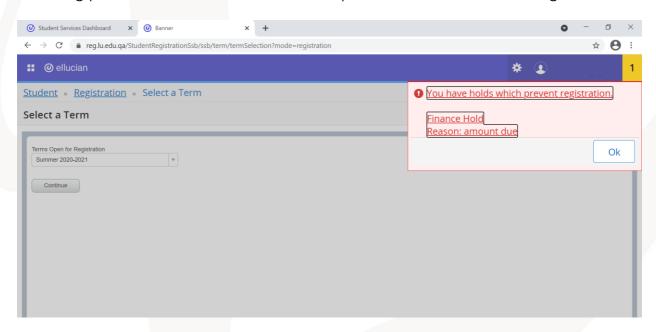

If there is no hold on your account, you will be directed to the registration page.

#### **Projections:**

Through the projection tab, you will see the list of courses you can register in the term you specified based on your study plan. This list includes the courses with some details such as the course name, number, type (Mandatory or Optional) and the attribute (College requirement, university requirement...etc.).

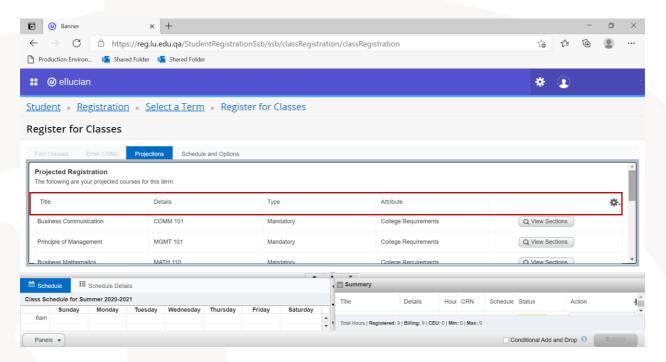

To check the available sections for any course, click on "View Sections" next to the course name.

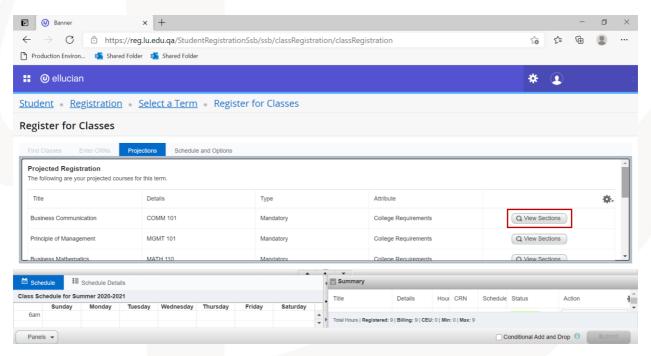

After that you will see the list of sections with their details such as days, times, campus, and the number of available seats.

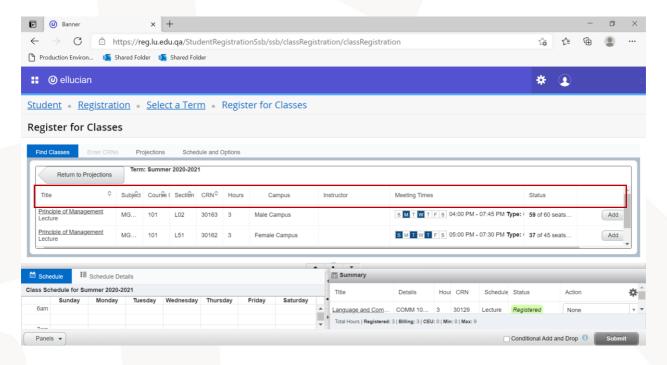

To check additional details about the course such as the teaching language, you can click on the course name of the section you want, and a pop-up window will appear with all additional details for the section.

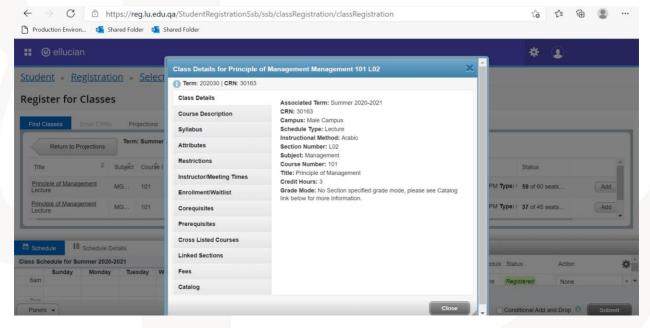

#### **Adding course/section:**

After choosing the section you want to register, you need to click on "Add" next to this section. After that, the section will appear in the Summary window.

You can notice that the section status in the Summary window will appear as "Pending". This means the registration is not completed yet. The final step to complete the registration is to submit the registration. You can submit the registration for the section directly, or you can add other sections then make the submission for all at once.

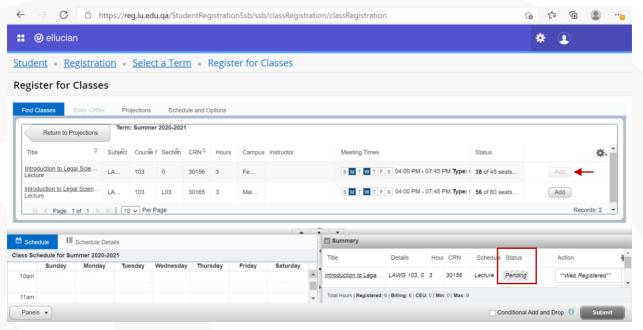

To choose another courses, you can go back to the projection list through the arrow (Return to Projections) then choose another course and repeat the same steps to add the section.

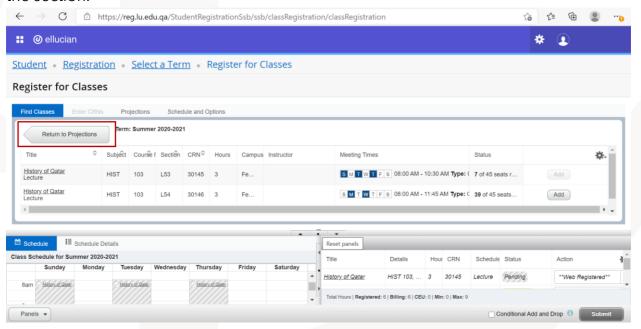

When you choose sections, you will get a note next to the sections that have a time conflict with another section you chose or registered previously. To add this section, you must drop the previously added one.

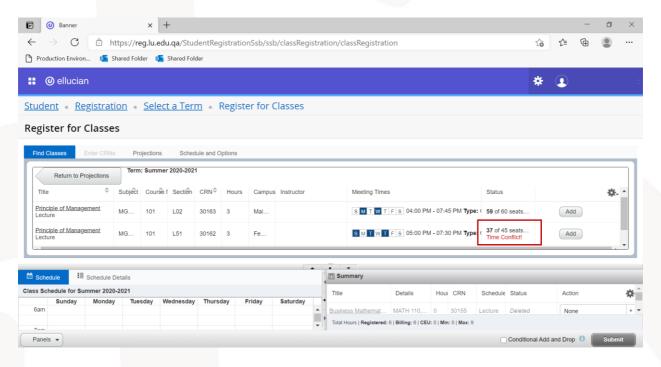

After adding all needed sections, you will find the sections in the "Summary" window. Also, you find a draft of your schedule in the "Schedule" window.

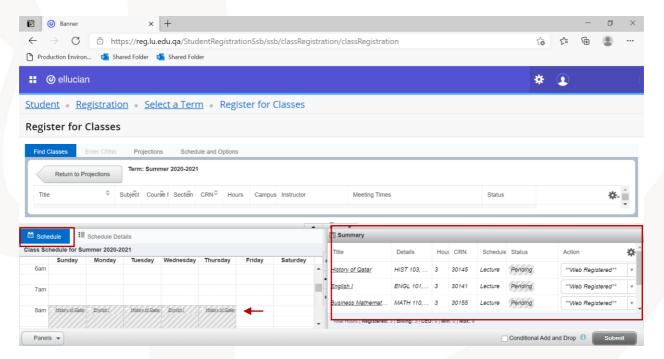

To complete the registration, click on the option "Submit" after you make sure all sections have the action "Web Registered".

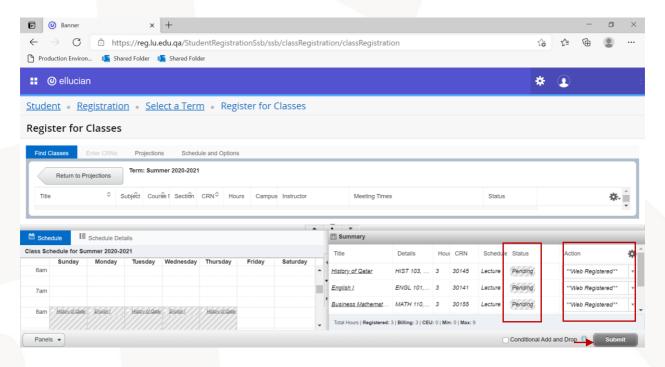

If registration is completed successfully, you will get a notification "Save Successful" at the top right corner of the page. Also, the status of the sections will be "Registered" in the Summary window.

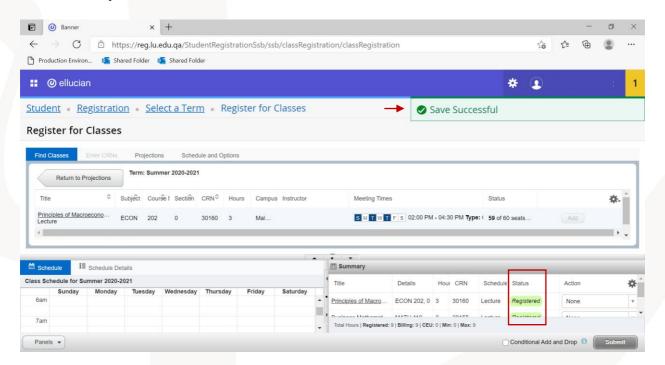

Also, your schedule will appear in the "Schedule" tab.

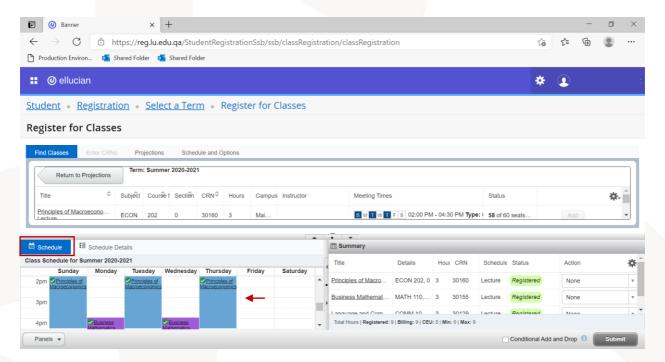

If the registration is not completed for any section, you will get a notification message including the reason of not completing the registration at the top right corner of the page.

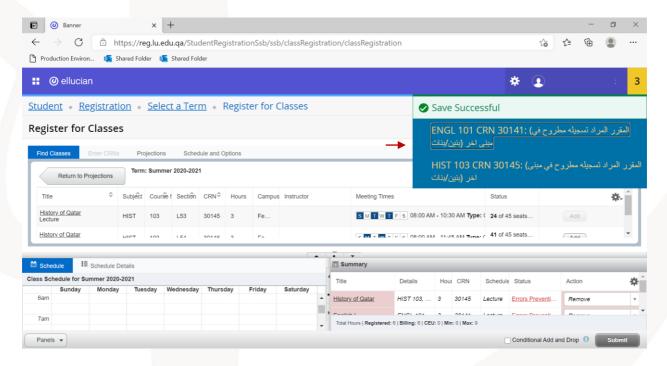

You can check the list of all registration errors with their description and solution at the end of this guide.

In case of having the error messages, those sections will appear in red in the Summary window. The status of those sections will be "Error preventing registration" and the action will appear as "Remove". To complete removing the sections, click on "Submit".

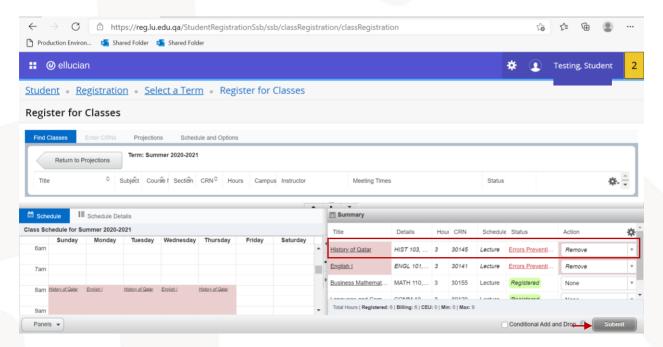

You can repeat above steps to add/remove any section for all courses.

#### **Dropping a section/course:**

To drop any course after completing the registration successfully (without having any errors that prevented you from registration), you can choose the option "Drop" from the action list of actions for this section in the Summary window. After that, click on "Submit".

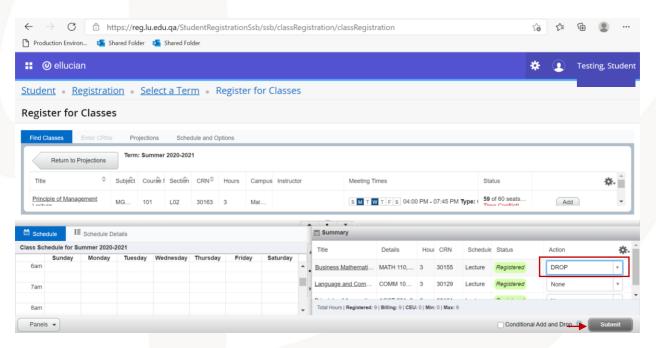

After completing the registration, you can check the details of your schedule in the "Schedule Details" tab.

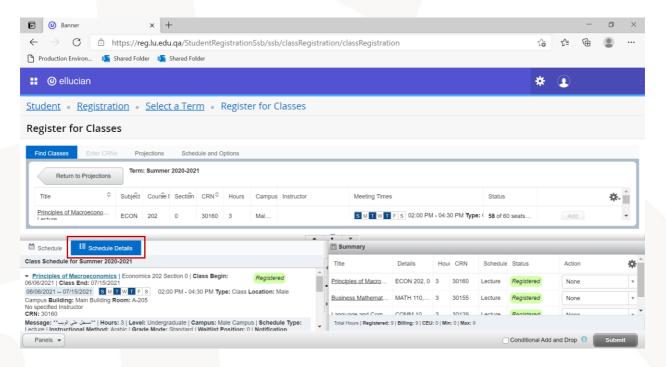

#### **Showing and hiding the panels:**

To hide the Summary and Schedule panels, you can click on the button "Panels" at the bottom of the page. Also, you click on the same button to show the panels again.

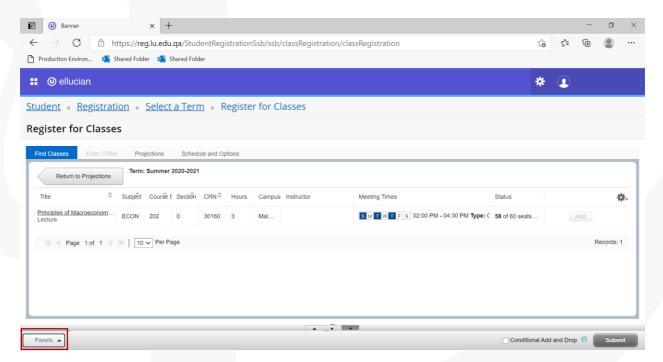

#### **Schedule:**

You can view your schedule through "Schedule and Options" tab.

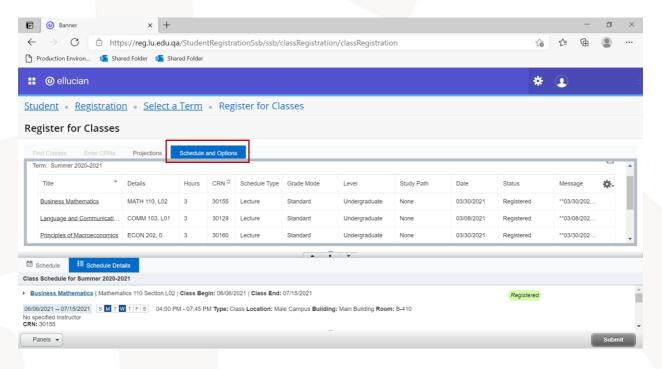

#### **Registration Errors:**

The following table includes all registration errors you might get with their description and solution:

| Registration Error     | Description                                                                                                    | Solution                                                                                                    |
|------------------------|----------------------------------------------------------------------------------------------------|----------------------------------------------------------------------------------------------------|
| Class Restriction      | Student's classification (freshman, sophomore, junior, senior) does not match the required classification to take this course. | If necessary, contact the department chair offering the course to override the restriction, or select another course. |
| College Restriction    | This course is restricted to students in a specific college.                                                                   | If necessary, contact the department chair offering the course to override the restriction, or select another course. |
| Closed Section         | There are no available seats; this section is full to its maximum seats.                                                       | Select another section for the same course.                                                                           |
| Program<br>Restriction | You tried to register for a course that is offered for another program.                                                        | If necessary, contact the program chair to override the restriction.                                                  |

| Degree Restriction                                   | This course is restricted to specific Degree.                                                                                                    | If necessary, contact the department chair offering the course to override the restriction, or select another course.                                                                                                    |
|------------------------------------------------------|----------------------------------------------------------------------------------------------------|----------------------------------------------------------------------------------------------------|
| Major Restriction                                    | This section is restricted to students in a specific major.                                                                                         | If necessary, contact the department chair offering the course to override the restriction, or select another course.                                                                                                    |
| Department<br>Restriction                            | This course is restricted to students majoring in a specific academic department.                                                                   | If necessary, contact the department chair offering the course to override the restriction, or select another course.                                                                                                    |
| Co-Requisite<br>required                             | This course requested requires enrollment in another specified course during the same semester.                                                     | Select the indicated required course and enter both of the course you originally attempted to register for and the corequisite course. You must list both courses in the CRN blocks before you select submit or the system will continue to give you an error. |
| Prerequisite and<br>Test Score Error                 | You have not met the prerequisite established for the course and/or test score prerequisite.                                                        | Try to register for the prerequisite first, in case you passing equivalent course or substitute you should visit your advisor for further assistance.                                                                                                    |
| Level Restriction                                    | You tried to register in a course that is for another level (Foundation, Undergraduate, Diploma, and Master).                                       | Make sure that you select the course with the correct level.                                                                                                    |
| Campus Restriction                                   | The selected course is offered in a different campus (Male or Female)                                                                               | Make sure that you select the section with the correct campus.                                                                                                    |
| You have holds<br>which will prevent<br>registration | An office has placed a hold on your registration. You may have multiple holds on your account. Please check your registration status for all holds. | Contact the appropriate office(s).                                                                                                    |

| You may not add<br>or drop classes<br>due to holds on<br>your record | An office has placed a hold on your registration. You may have multiple holds on your account. Please check your registration status for all holds. | Contact the appropriate office(s).                                                                                    |
|----------------------------------------------------------------------|----------------------------------------------------------------------------------------------------|----------------------------------------------------------------------------------------------------|
| Duplicate Course<br>with Section                                     | You have entered a CRN for a course that is already registered (different section).                                                                 | If you wish to change the section, you have to drop the registered section before you add the other one.              |
| Duplicate CRN                                                        | You have entered a CRN for a course that is already registered (same section).                                                                      | Be sure that the CRN is correct.                                                                                      |
| Duplicate Equivalent with Section                                    | You are already registered in a course that has equivalency to the course you are trying to add.                                                    | Contact your advisor for the details.                                                                                 |
| Field of Study<br>Restriction - Field<br>of Study                    | This course is restricted to students in a specific field of study.                                                                                 | If necessary, contact the department chair offering the course to override the restriction, or select another course. |
| Maximum hours exceeded                                               | You may not exceed maximum credit hours allowed for student's level or academic standing.                                                           | Contact your advisor for the details.                                                                                 |
| You are not permitted to register at this time.                      | This error occurs when registration is open for the selected term, but your classification or level is not yet allowed to register.                 | Please refer to the Registration<br>Calendar and your assigned<br>registration date and time.                         |
| Linked course required                                               | This course requires an additional CRN linked to lab/lecture or other course.                                                                       | Select CRN that is linked to this course.                                                                             |
| Student attribute<br>Restriction                                     | This course is restricted to students to specific language track.                                                                                   | Make sure that you select course that matches your language track.                                                    |